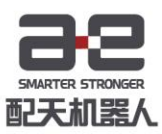

# 工业机器人系统快速入门手册  $V1.0.0$

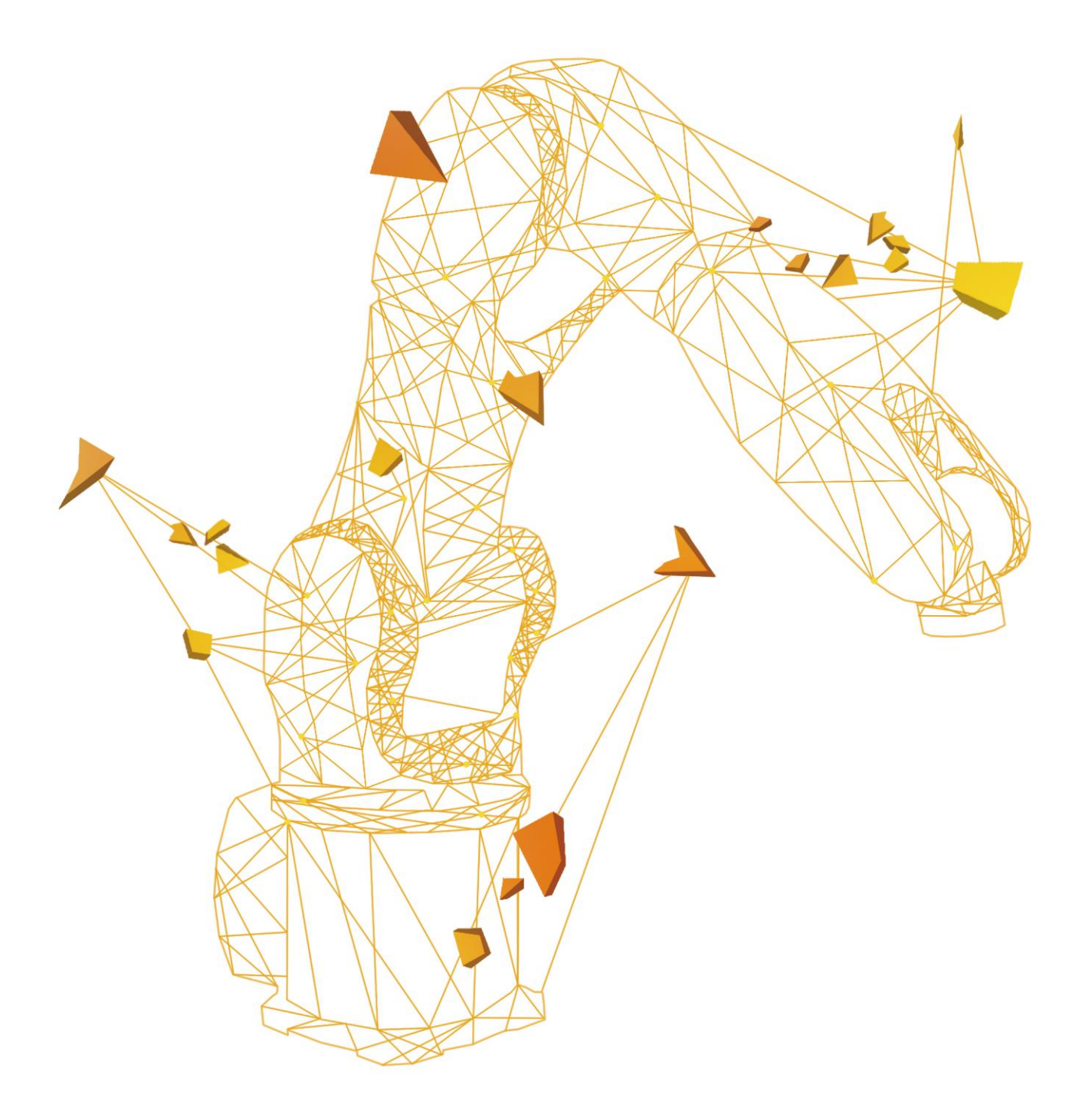

## 型号: AIR50-2230A

## <span id="page-1-0"></span>前言

## 关于本手册

本手册为机器人操作的快速入门手册,旨在短时间内提升客户对机器人的 熟知度,能够较容易掌握一些简单的操作。

## 操作前提

在操作机器人前,请务必仔细阅读产品的相关安全说明,用户需在了解安 全知识的基础上才可使用机器人。

### 目标群体

- 操作人员
- 产品技术人员
- 技术服务人员
- 机器人示教员

## 常见标识含义

手册中出现的标识及其含义详见下表 1。

表 1 本文中使用的标识

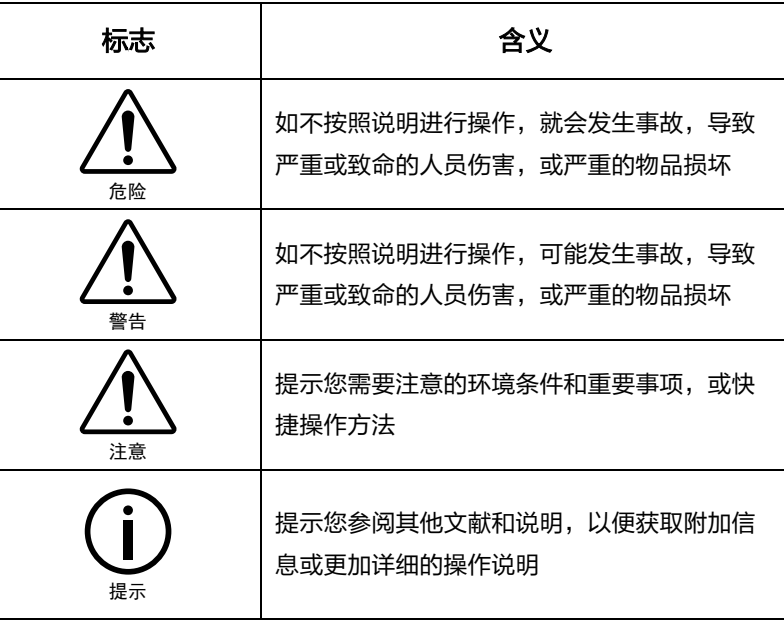

## 手册说明

本手册内容会有补充和修改,请定时留意我公司网站的"下载中心",及 时获取最新版本的手册。

我公司网站网址:<http://robot.peitian.com/>

I

## <span id="page-3-0"></span>目录

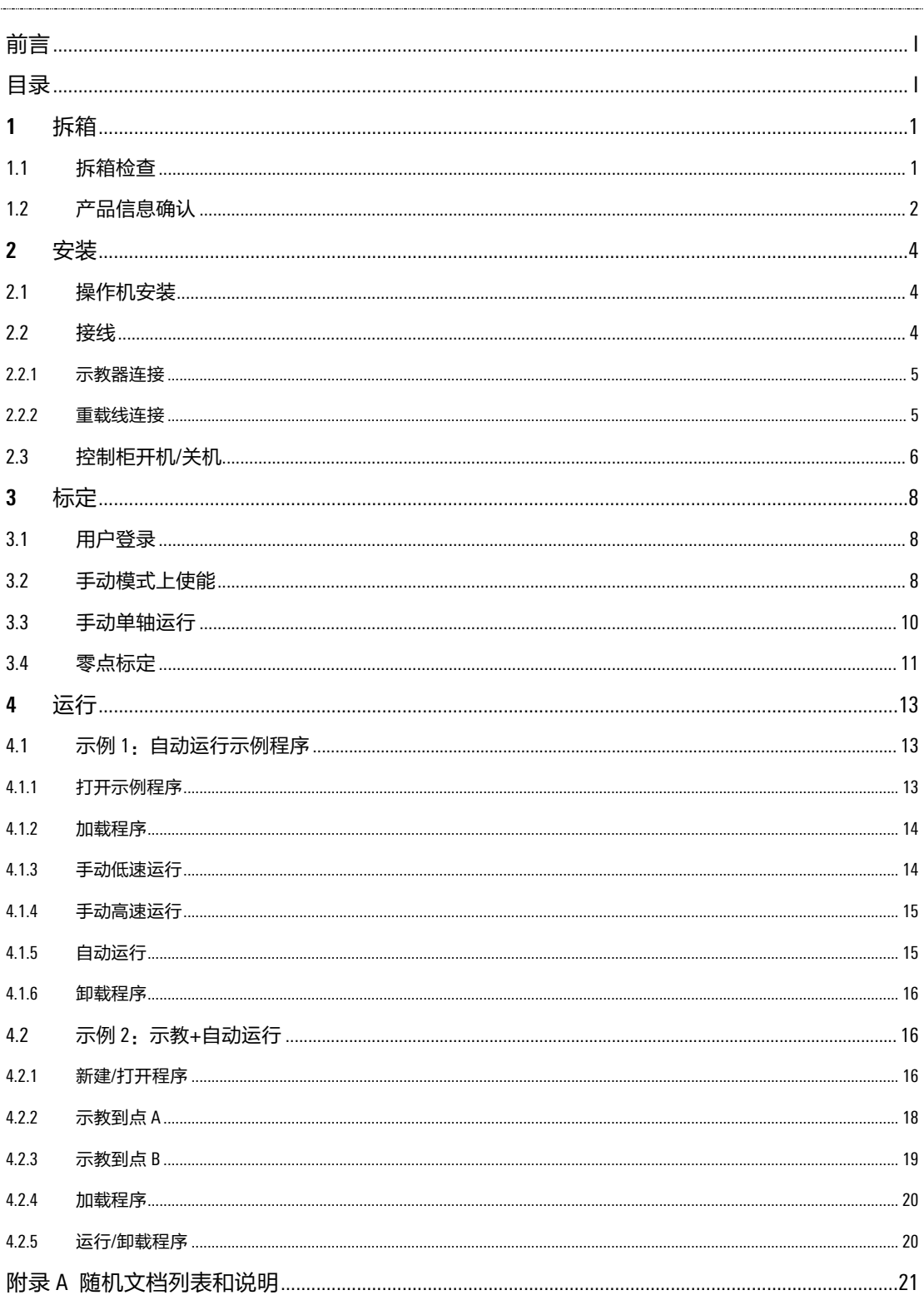

## <span id="page-5-0"></span>**1** 拆箱

## <span id="page-5-1"></span>1.1 拆箱检查

机器人系统由操作机、控制柜、示教器等组成,包括操作机器人所需的全部软件和硬件设备。 产品到达后,请对照产品包装示意图和发货清单清点物料,如出现任何问题,请及时联系本公 司的售后人员。

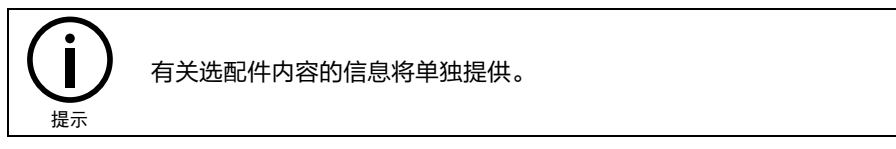

**桑作机** 指机器人系统中用来抓取或移动物体(工具或工件 )的机械装置,其包装示意图 [见图](#page-5-2) 1[-1](#page-5-2)。

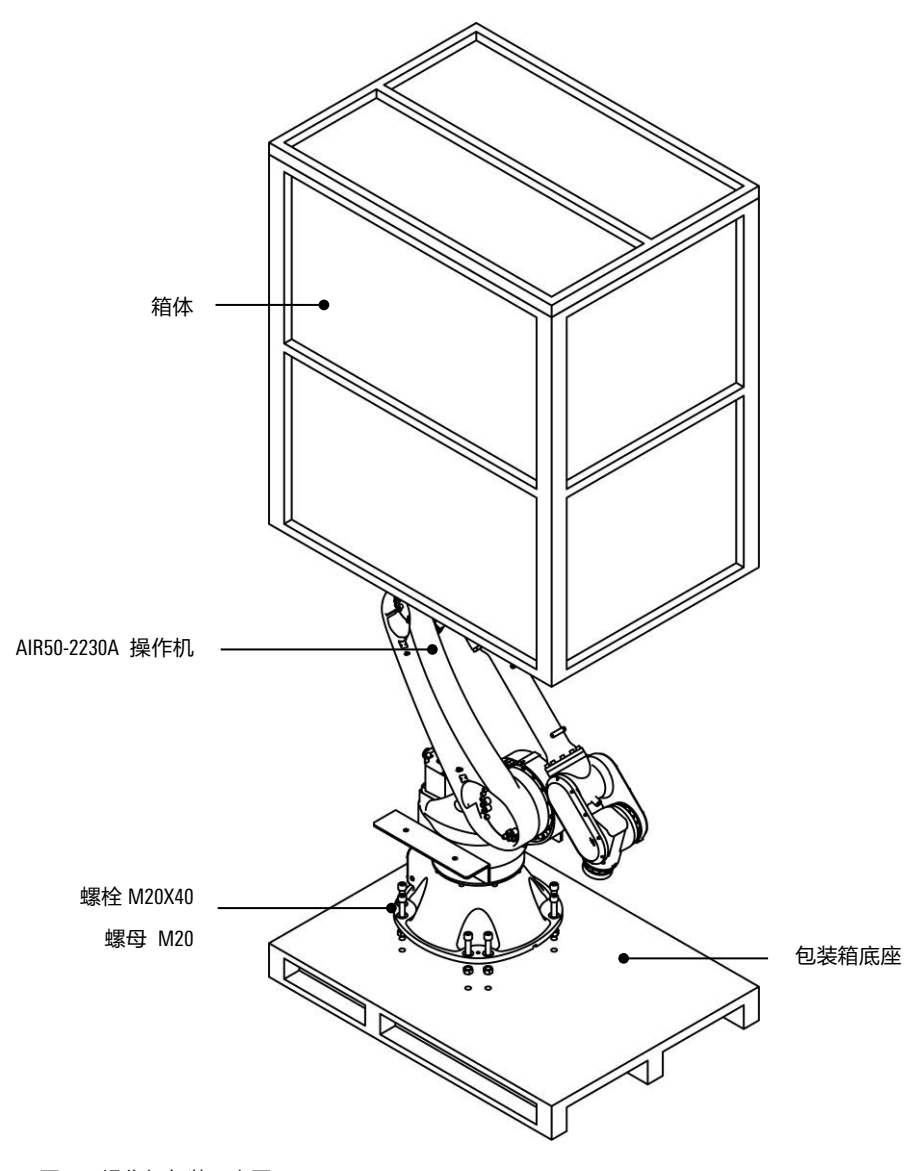

<span id="page-5-2"></span>图 1-1 操作机包装示意图

- 控制柜 安装了控制机器人所需的电气设备,并提供与机器人操作机以及其它外部设备的 连接接口。
- 示教器 与控制柜的主控制系统连接,用于操控机器人手动/自动运行、记录运行轨迹、显 示回放或记录示教点并根据示教点编程。控制柜及示教器包装示意图[见图](#page-6-1) [1-2](#page-6-1)。

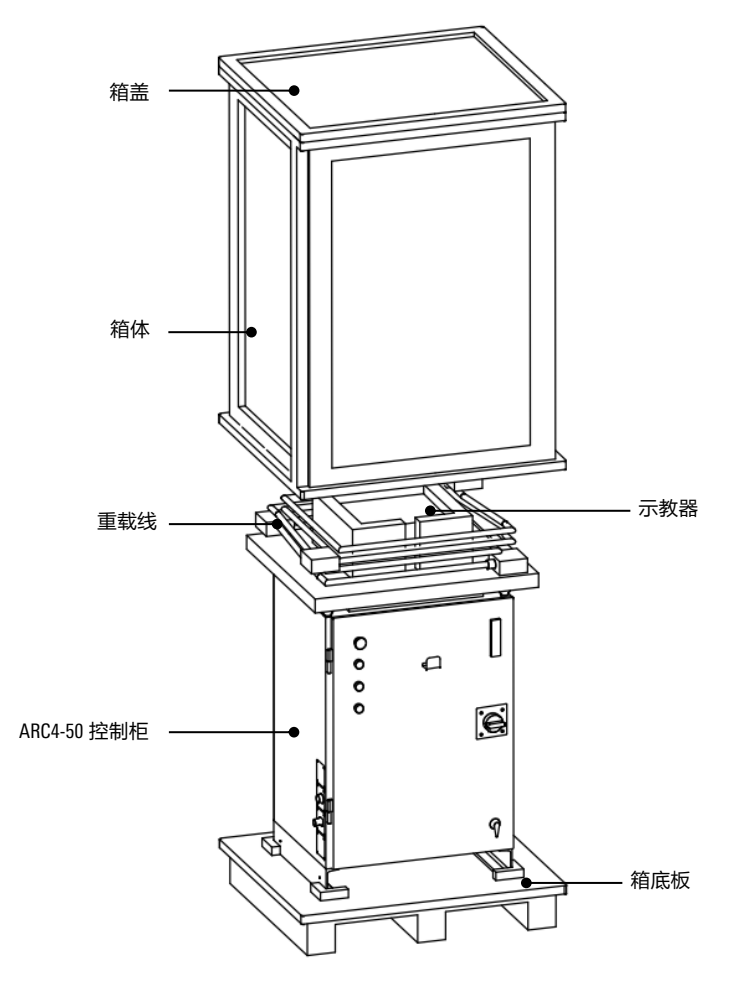

图 1-2 控制柜及示教器包装示意图

<span id="page-6-1"></span><span id="page-6-0"></span>1.2 产品信息确认

操作机和控制柜的产品包装箱外部贴有配对信息指示牌 ([见图](#page-6-2) 1[-3](#page-6-2)), 请分别确认上面的产品 序列号和各自铭牌中的序列号后 9 位是否一致。若不是,请及时与本公司售后人员取得联系。

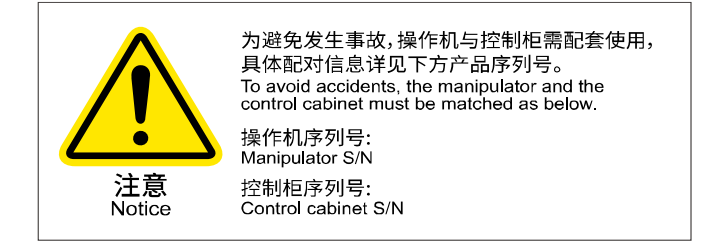

<span id="page-6-2"></span>图 1-3 配对信息指示牌

示教器背部贴有铭牌 ([见图](#page-7-1) 1[-4](#page-7-0))和配对标签 (见图 1[-5](#page-7-1)), 上面包含了产品型号、版本号、 生产日期等信息,其中示教器的序列号会在产品发货时再打印到铭牌上。请确认:

- 1. [图](#page-7-1) 1[-5](#page-7-1) 中的示教器序列号与示教器铭牌上的序列号一致;
- 2. [图](#page-7-1) 1[-5](#page-7-1) 中的控制柜序列号与所连接的控制柜铭牌上的序列号一致。

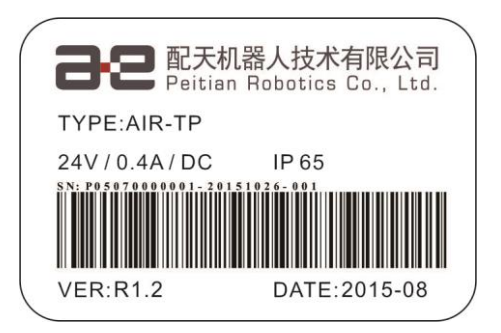

图 1-4 示教器铭牌及配对标签位置

<span id="page-7-0"></span>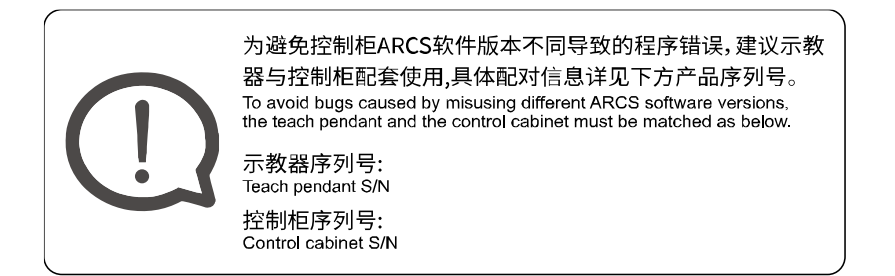

<span id="page-7-1"></span>图 1-5 示教器铭牌及配对标签位置

## <span id="page-8-0"></span>**2** 安装

## <span id="page-8-1"></span>2.1 操作机安装

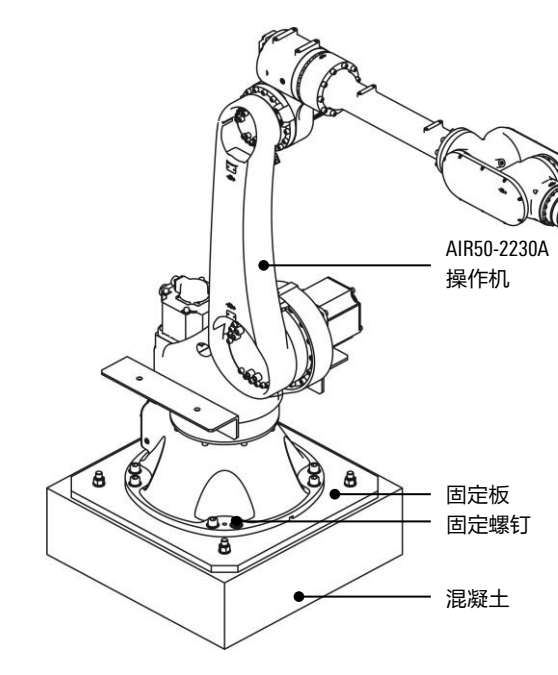

请确保机器人的安装环境符合本公司 《AIR50-2230A 型工业机器人操作机手 册》第 6.2 章节的要求。

AIR50-2230A 的固定方式以地面固定为 主,固定效果参[见图](#page-8-3) [2-1](#page-8-3)。固定时,机器 人和地面之间需要一块固定板(参[见图](#page-8-3) [2-1](#page-8-3)),将机器人固定在固定板上的固定 螺钉及固定板规格参[见表](#page-8-4) [2-1](#page-8-4)。

若要采用支架固定,请确保稳固性。

<span id="page-8-4"></span>表 2-1 机器人所需固定板及固定螺钉规格

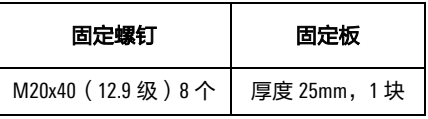

<span id="page-8-3"></span>图 2-1 AIR50-2230A 固定方式示意图

提示

操作机安装时所需的工具和连接件以及不同零部件之间的间隙位置,请详细参 考《AIR50-2230A 的型工业机器人操作机手册》第 6-8 章节。

## <span id="page-8-2"></span>2.2 接线

<span id="page-8-5"></span>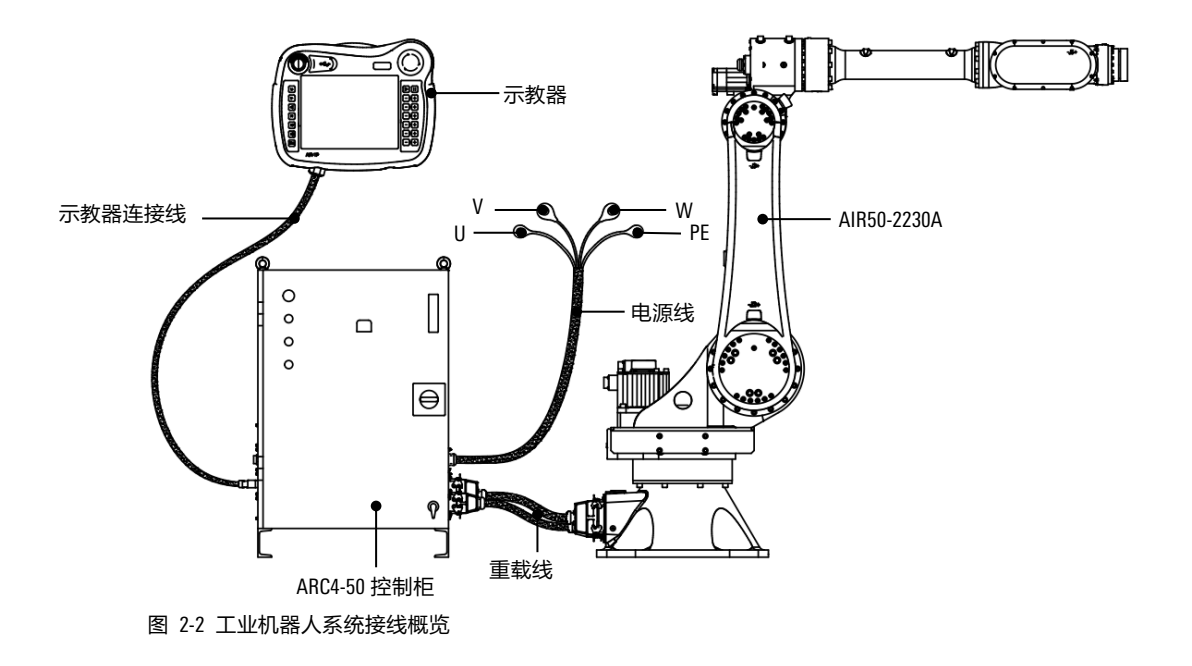

示教器连接线、重载线全部连接完成效果可参[考图](#page-8-5) 2[-2](#page-8-5)。不同线缆的具体连接方式请参考第 [2.2.1](#page-9-0) 章节至第 [2.2.1](#page-9-0) 章节。

## <span id="page-9-0"></span>2.2.1 示教器连接

示教器采用快插式连接器连接([见图](#page-9-2) 2[-3](#page-9-2))。

将连接器插头①的三角符号与连接器插座②的三角符号对齐([如图](#page-9-2) 2[-3](#page-9-2) 的局部放大图), 推 入连接器插头①,并顺时针旋转 45°, 使其与连接器插座②卡紧。

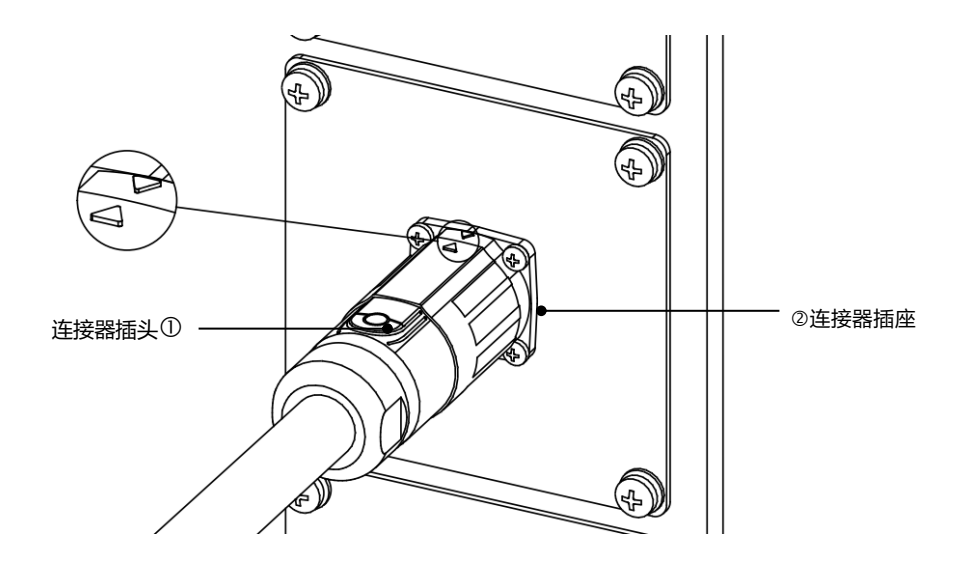

图 2-3 示教器连接接口

## <span id="page-9-2"></span><span id="page-9-1"></span>2.2.2 重载线连接

重载线两端分别用于连接操作机和控制柜([见图](#page-9-3) 2[-4](#page-9-3))。

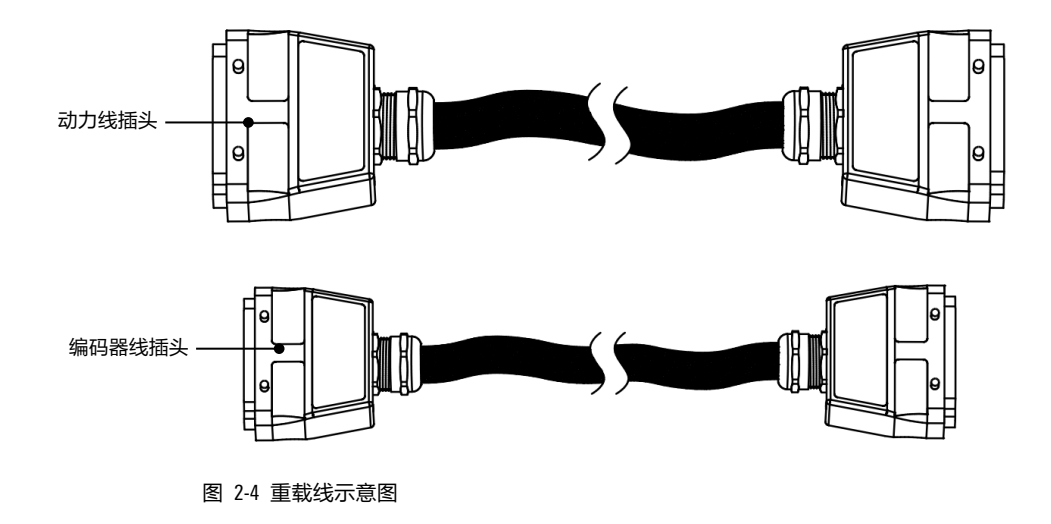

<span id="page-9-3"></span>步骤 1 连接操作机

将动力线和编码器插头的一端分别插进操作机重载线对应的连接口([见图](#page-10-1) [2-5](#page-10-1)),并 扣紧锁扣。

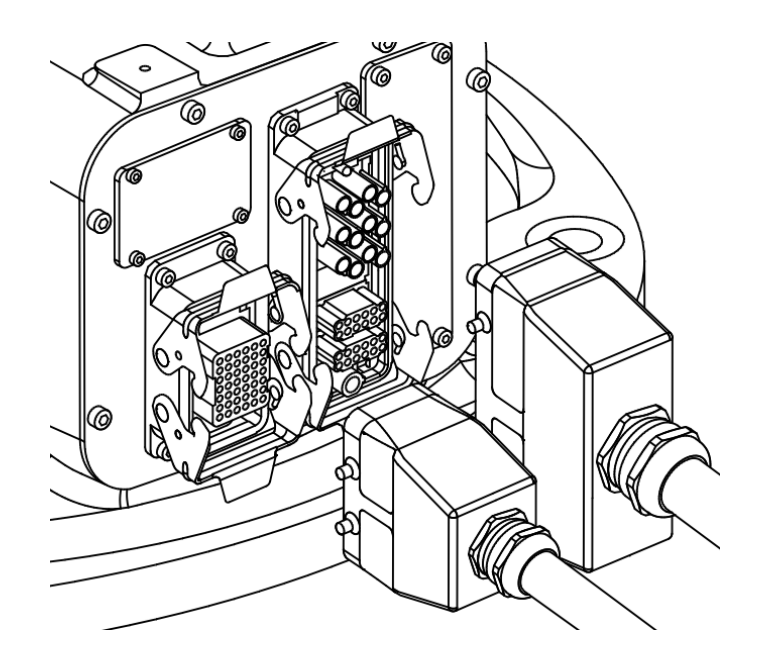

图 2-5 操作机重载线连接接口

## <span id="page-10-1"></span>步骤 2 连接控制柜

将动力线和编码器插头的一端分别插进控制柜重载线对应的连接口([见图](#page-10-2) 2[-6](#page-10-2)),并 扣紧锁扣。

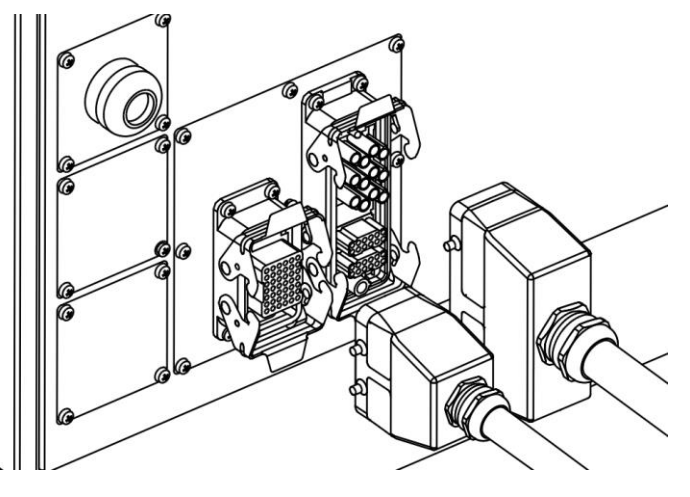

图 2-6 控制柜重载连接器接口

## <span id="page-10-2"></span><span id="page-10-0"></span>2.3 控制柜开机/关机

## 开机前准备

确认现场的供电电压及电流满足控制柜的需求(提供 380VAC 电压、满足至少 10A 的峰值电流 负荷)。

开机 供电后, 掰动断路器把手 (参[考图](#page-11-0) 2[-7](#page-11-0)), 启动控制柜, 启动后控制柜上的"总电 源"指示灯([见图](#page-11-1) 2[-8](#page-11-1))变亮,示教器启动。

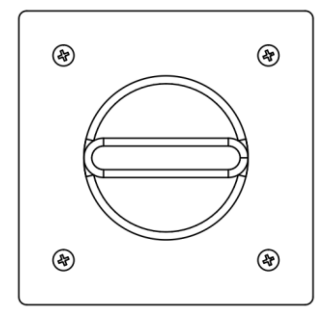

<span id="page-11-0"></span>图 2-7 控制柜断路器把手

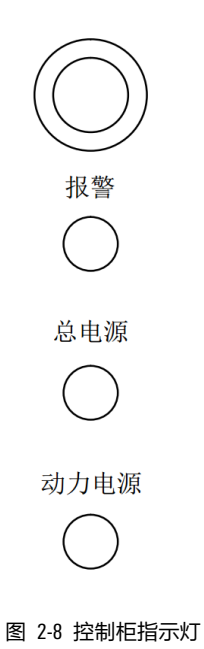

<span id="page-11-1"></span>关机 断电前,请确认程序已停止运行,电机下电后关闭控制柜上断路器即可关闭。

## <span id="page-12-0"></span>**3** 标定

## <span id="page-12-1"></span>3.1 用户登录

设置 1 2 3 4 5 6 7 8 9 0

首次开机时,需要使用示教员权限进行登录,参[考图](#page-12-3) 3[-1](#page-12-3)。

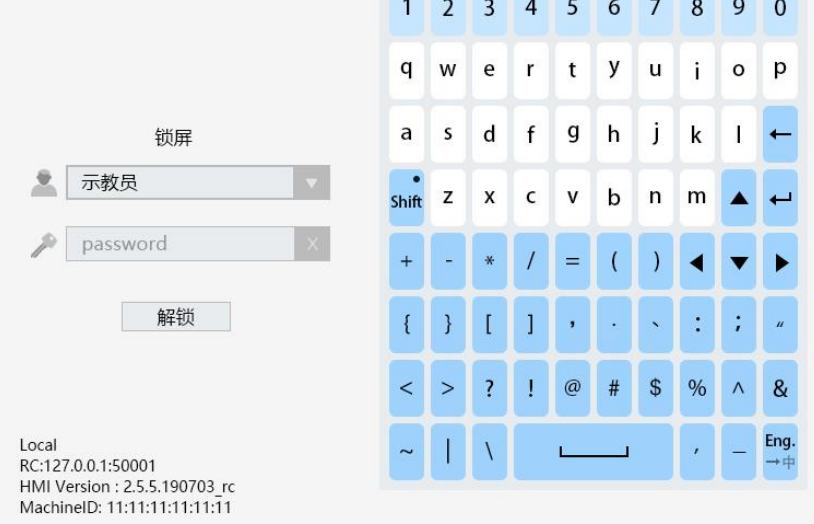

#### <span id="page-12-3"></span>图 3-1 示教器的登录界面

#### 示教员权限:

可进行机器人工作程序的编写等操作,部分参数修改权限,初始登录密码为"PEACE"。

#### 操作员权限:

可进行机器人的位置参数运行情况简单查看,无程序修改、参数修改权限,初始登录密码为 "LOVE"。

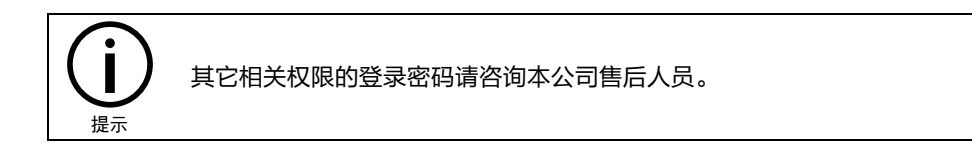

## <span id="page-12-2"></span>3.2 手动模式上使能

手动运行机器人分为两种方式:

- 单轴模式运行: 每个轴均可以独立地正向或反向运行。
- 笛卡尔模式运行: TCP(TOOL CENTER POINT, 机器人末端执行点)沿着坐标系的轴正向 或反向运行。

手动运行机器人前,要在"手动模式"下上使能。

## 操作方法

步骤 1 模式切换钥匙 (参[考图](#page-13-0) 3[-2](#page-13-0)) 切换至"手动低速 (模式)"

切换后,运行状态栏(参[考图](#page-13-1) [3-3](#page-13-1))的控制模式图标状态为 " <sup>(</sup> <sup>)</sup>" 。

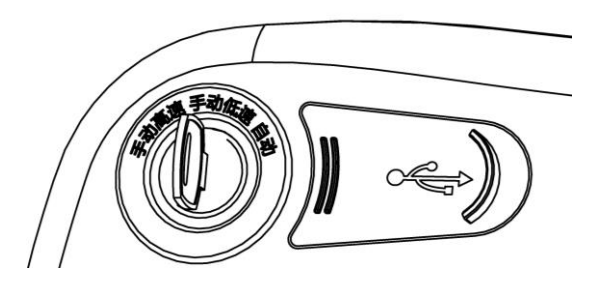

<span id="page-13-0"></span>图 3-2 模式切换钥匙

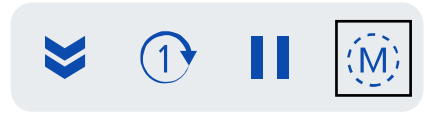

图 3-3 运行状态栏

## <span id="page-13-1"></span>步骤 2 上使能

轻轻扣[住图](#page-13-2) [3-4](#page-13-2) 中的使能键 (位于示教器右侧), 机器人上使能 (听到"咔嚓"声 音 ),同时,使能状态栏 ( [见图](#page-13-3) [3-5](#page-13-3) ) 的闪电图标显示为" <sup>◆</sup> " (高亮 ),控制柜的 "运行"指示灯变亮,随后可进行手动操作(需一直按住使能键)。

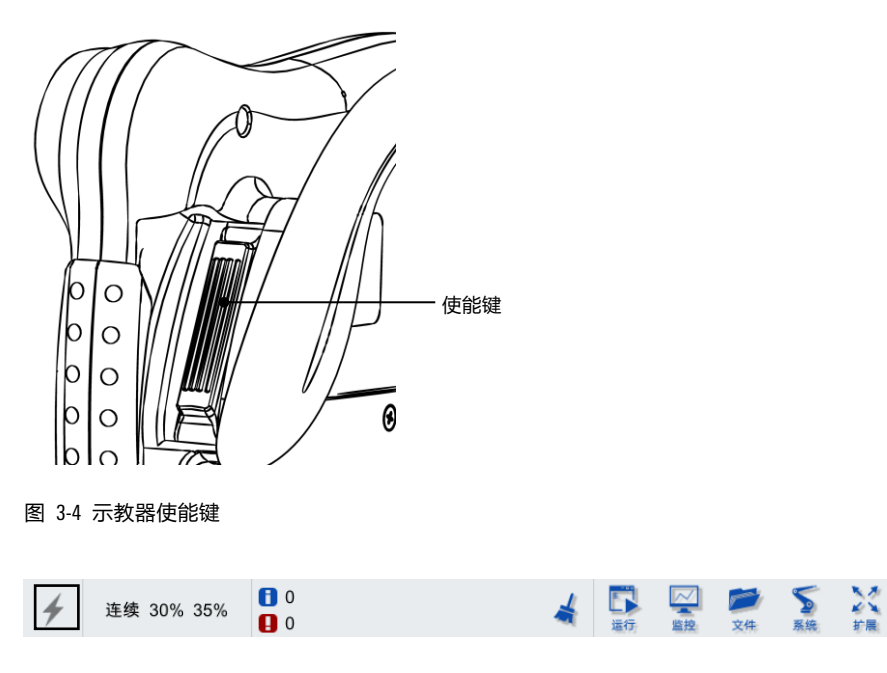

<span id="page-13-3"></span><span id="page-13-2"></span>图 3-5 使能状态栏

## <span id="page-14-0"></span>3.3 手动单轴运行

## 步骤1 设置"单轴模式"运行

点[击图](#page-13-3) 3[-5](#page-13-3) 中的" <sup>连续 30% 35%</sup> "键,弹出"JOG 运行设置"对话框, [如图](#page-14-1) 3[-6](#page-14-1) 所 示,选择"单轴模式",J0G 代表"手动"模式下的速率,这里建议设为 5%。

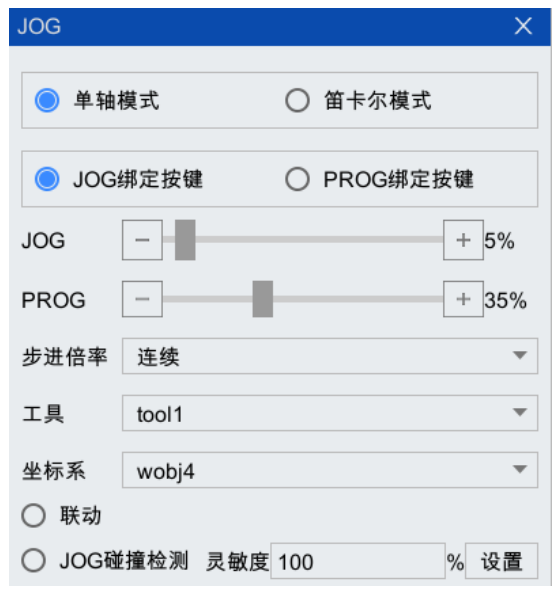

图 3-6 "JOG 运行设置"对话框

#### <span id="page-14-1"></span>步骤 2 单轴运行

左手长按使能键不松开,右手依次点[动图](#page-14-2) 3[-7](#page-14-2) 中所示的控制键 (  $\;\overset{\cdot\cdot}{\cdot}\,$   $\Box$   $\;\overset{\cdot\cdot}{\cdot}\,$   $\Box$   $\;\overset{\cdot\cdot}{\cdot}\,$   $\Box$   $\;\overset{\cdot\cdot}{\cdot}\,$ 控制各轴运动的正反方向),确认六个轴均可以正常运行。松开使能键或继续往里 扣,机器人停止运动,使能断掉(听到"咔嚓"声音),同时,使能状态栏([见图](#page-13-3)  $3-5$ )的闪电图标显示为"  $\overleftarrow{ }$  "  $($  灰  $)$  。

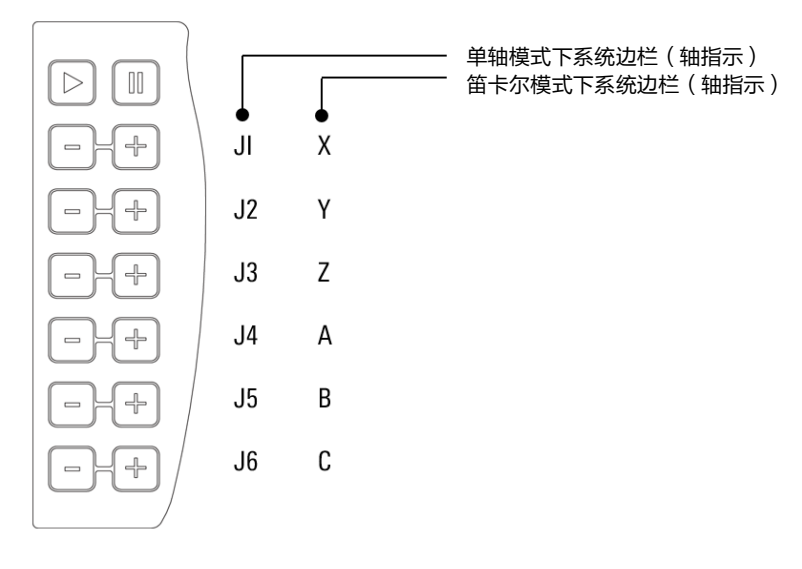

<span id="page-14-2"></span>图 3-7 示教器右侧控制键

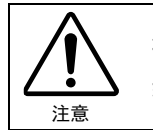

机器人运动过程中如果断使能,会告警,清除告警后,需要重新上使能才能继 续运行机器人。

## <span id="page-15-0"></span>3.4 零点标定

在实现第 [3.3](#page-14-0) 小节的前提下,完成机器人 1-6 轴的零点标定。

#### 步骤 1 标定块标定

左手按住使能键,右手通过操作示教器的控制键,按照 1-6 轴的顺序微调轴位置使两 个标定槽对齐(J1-J6 的对齐效果参[考图](#page-15-1) 3[-9](#page-15-1)),直至标定快能依次插入每个轴的两个 标定槽为止(J1-J6 标定时标定块的使用方法参[考图](#page-15-2) 3[-8](#page-15-2))。

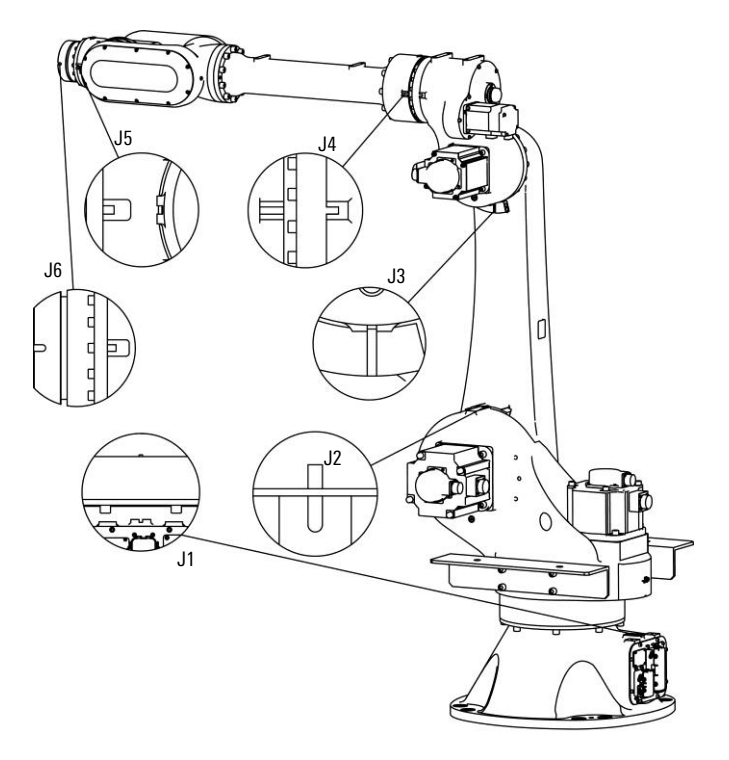

图 3-8 AIR50-2230A 各轴标定位置及标定对齐后的效果

<span id="page-15-2"></span>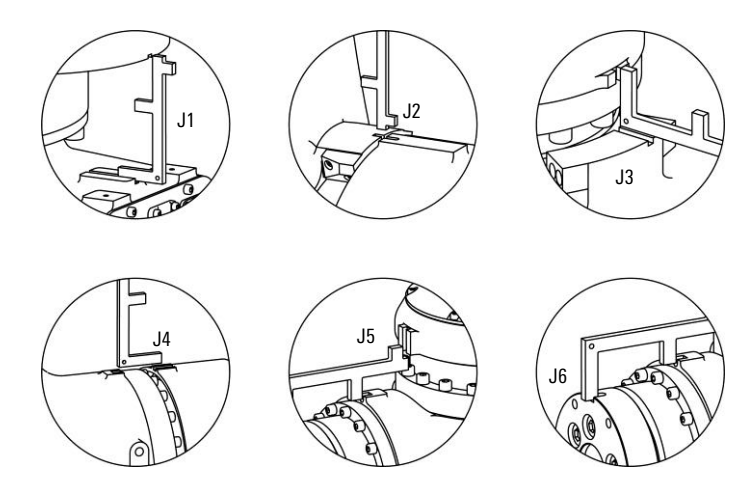

<span id="page-15-1"></span>图 3-9 AIR50-2230A 各轴标定时标定块使用方法示意

#### 步骤 2 零点标定

点击示教器菜单栏"运行"选项中的"标定>零点标定"(参[考图](#page-16-0) [3-10](#page-16-0)),弹出"零 点标定"界面,参[考图](#page-16-1) 3[-11](#page-16-1), 点击"全部标定"按钮, 在弹出的"是否全部标定"提 示弹窗(参[见图](#page-16-2) 3[-12](#page-16-2))中点击"确定"按钮即可。

<span id="page-16-0"></span>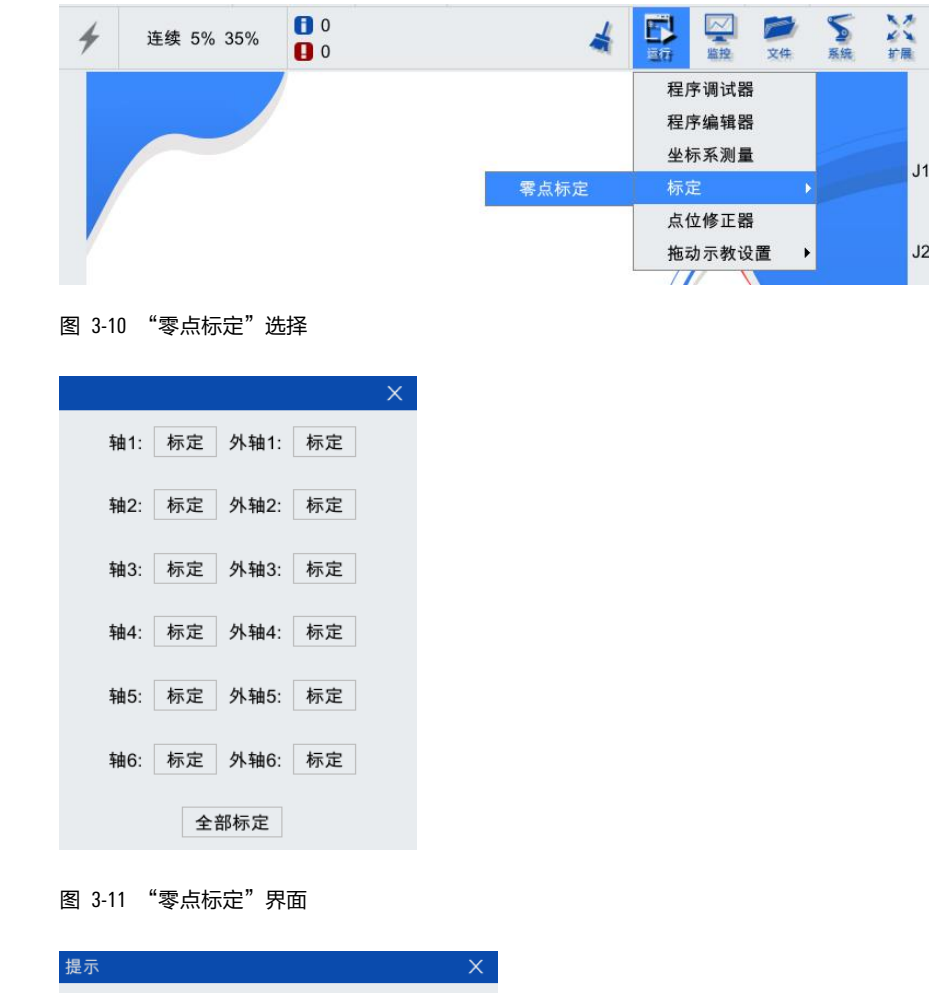

<span id="page-16-1"></span>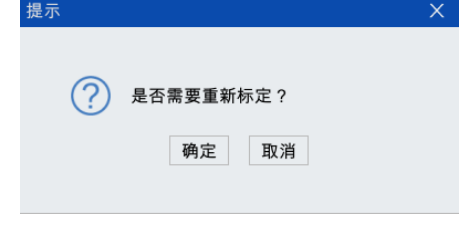

图 3-12 "是否需要重新标定"提示框

<span id="page-16-2"></span>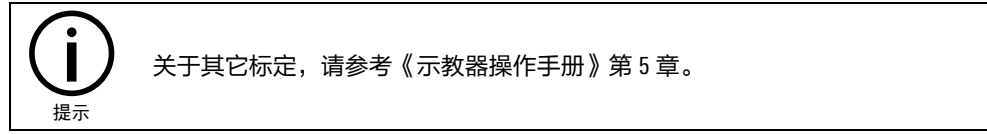

## <span id="page-17-0"></span>**4** 运行

## <span id="page-17-1"></span>4.1 示例 1:自动运行示例程序

## <span id="page-17-2"></span>4.1.1 打开示例程序

步骤 1 点击"文件管理",参[考图](#page-17-3) 4[-1](#page-17-3),弹出"文件管理器"界面,参考图 42。

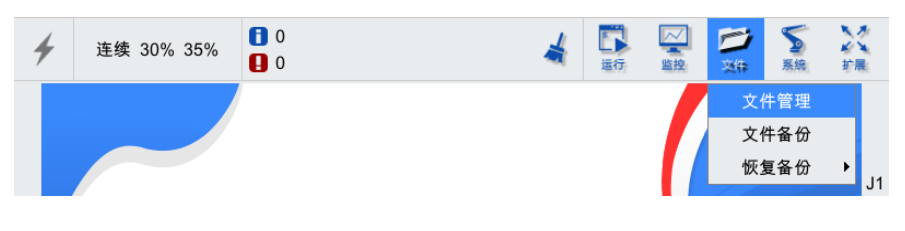

#### <span id="page-17-3"></span>图 4-1 script 文件夹

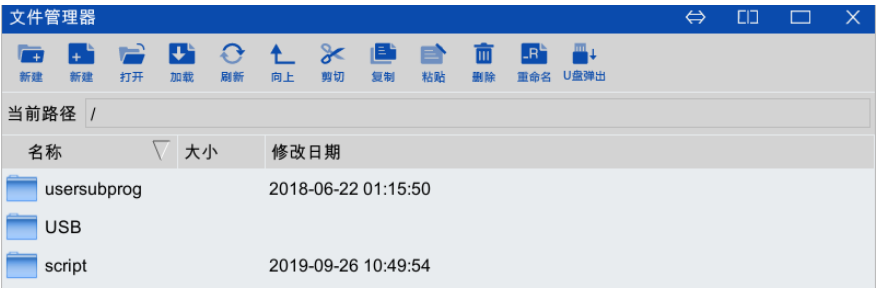

图 4-2 "文件管理器"界面

步骤 2 双击打开"script"文件夹,在"script"根目录下找到并双击打开"demo.arl"程序文件 ([见图](#page-17-4) 4[-3](#page-17-4))。

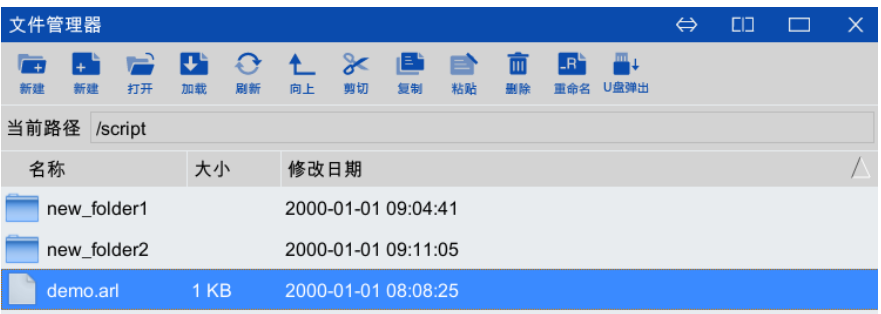

图 4-3 script 根目录下的"demo.arl"文件

<span id="page-17-4"></span>步骤 3 进[入图](#page-18-2) 4[-4](#page-18-2) 中所示的"程序编辑器"界面, 可看到"demo.arl"的示例程序。

|                | demo.arl          |                                                                |  |
|----------------|-------------------|----------------------------------------------------------------|--|
|                | func void main()  |                                                                |  |
| $\overline{2}$ | init()            |                                                                |  |
| 3              | speed v0={per 50} |                                                                |  |
| $\overline{4}$ |                   | movej j:{j1 0,j2 0,j3 90,j4 0,j5 0,j6 0,ej1 0,ej2 0,ej3 0}, v0 |  |
| 5              |                   | /*****单轴movei**********/                                       |  |
| 6              | //1轴movej         |                                                                |  |
| 7              |                   | movej j:{j1 0,j2 0,j3 90,j4 0,j5 0,j6 0}, v0                   |  |
| 8              |                   | movej j:{j1 -160,j2 0,j3 90,j4 0,j5 0,j6 0}, v0                |  |
| 9              |                   | movej j:{j1 160,j2 0,j3 90,j4 0,j5 0,j6 0}, v0                 |  |
| 10             | //2轴movej         |                                                                |  |
| 11             |                   | movej j:{j1 0,j2 0,j3 90,j4 0,j5 0,j6 0}, v0                   |  |
| 12             |                   | movej j:{j1 0,j2 -30,j3 90,j4 0,j5 0,j6 0}, v0                 |  |
| 13             |                   | movej j:{j1 0,j2 100,j3 -90,j4 0,j5 0,j6 0}, v0                |  |
| 14             | //3轴movej         |                                                                |  |
| 15             |                   | movej j:{j1 0,j2 0,j3 90,j4 0,j5 0,j6 0}, v0                   |  |
| 16             |                   | movej j:{j1 0,j2 0,j3 -90,j4 0,j5 0,j6 0}, v0                  |  |
|                |                   |                                                                |  |

图 4-4 "demo.arl"程序编辑界面

## <span id="page-18-2"></span><span id="page-18-0"></span>4.1.2 加载程序

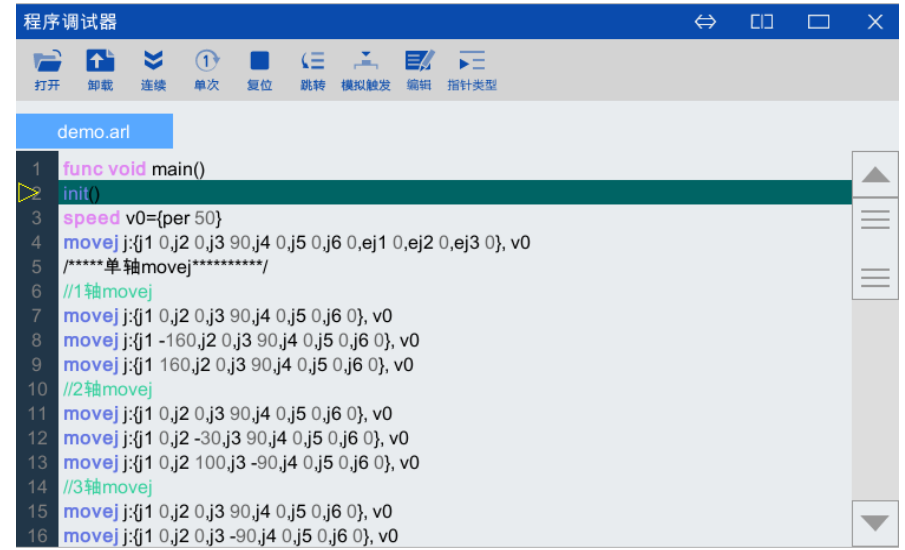

方法 点[击图](#page-18-2) 4[-4](#page-18-2) 中的"加载"按钮,加载至程序调试器窗口 (参[考图](#page-18-3) 4[-5](#page-18-3))。

图 4-5 "demo.arl"程序调试窗口

## <span id="page-18-3"></span><span id="page-18-1"></span>4.1.3 手动低速运行

## 步骤 1 将模式切换钥匙切换至"手动低速 (模式)"

切换后,运行状态栏的控制模式图标状态为" "。

## 步骤 2 上使能

左手长按使能键不松开。

步骤 3 运行程序

右手点击示教器控制面板的"LEI"键,此时机器人会按照编辑的指令运行,运行状 态栏的程序运行状态为" ▶ "。

- 若要中途停止机器人运动,需点击" <sup>[l] ]</sup>"键,程序运行状态为" <sup>| | ,</sup>' :
- 若要继续运行,就再次按下"▶"键;
- ⚫ 运行结束后,程序运行状态为" "。

## 步骤 4 下使能

左手松开"使能键",断开使能。

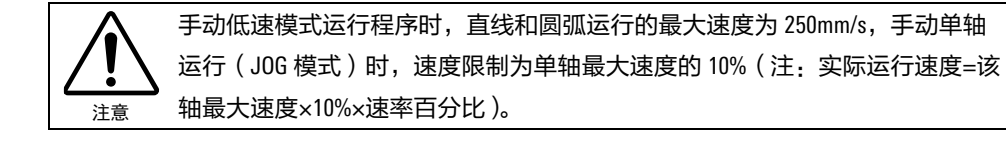

## <span id="page-19-0"></span>4.1.4 手动高速运行

### 步骤 1 将模式切换钥匙切换至"手动高速 (模式)"

切换后,运行状态栏的控制模式图标状态为" <sup>(M)</sup>" 。

步骤 2 車复第 [4.1.3](#page-18-1) 章节的步骤 2 至步骤 4, 这里不再赘述。

## <span id="page-19-1"></span>4.1.5 自动运行

步骤 1 将模式切换钥匙切换至"自动 (控制模式)"

切换后,运行状态栏的控制模式图标状态为" <sup>(A)</sup> "。

#### 步骤 2 上使能

```
点击使能状态栏中的闪电图标,状态由" <sup>γ</sup> " (灰)切换为" <sup>γ</sup> " (高亮),上使
能成功。运行方式选择"连续",图标显示为" <sup>></sup>"。
```
### 步骤 3 运行程序

点击"▶️"键,程序开始运行,程序运行状态为"▶"。

- 若要暂停运行程序,按下" $\overline{\mathsf{H}}$ "键,程序运行状态为" $\overline{\mathsf{H}}$ ":
- 若要继续运行程序,就再次按下"<mark>】</mark>"键:
- 程序运行结束,程序运行状态为" <sup>● ●</sup>" 。

#### 步骤 4 下使能

点击使能状态栏中的闪电图标,状态由" <sup>◆</sup> " ( 高亮 ) 切换为 " <sup>/</sup> " ( 灰 ) ,断开 使能。

## <span id="page-20-0"></span>4.1.6 卸载程序

方法 点[击图](#page-18-2) 4[-4](#page-18-2) 中的"卸载"按钮,卸载此程序,卸载后界面参[考图](#page-20-3) 4[-6](#page-20-3)。

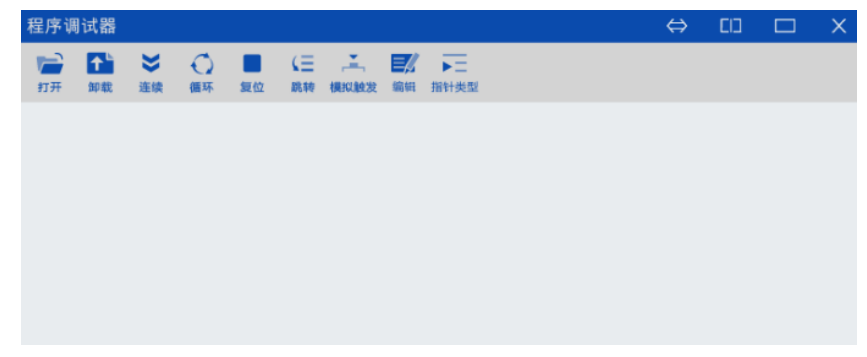

图 4-6 卸载后界面

- <span id="page-20-3"></span><span id="page-20-1"></span>4.2 示例 2:示教+自动运行
	- 说明 以实[现图](#page-20-4) 4[-7](#page-20-4) 中机器人的运动轨迹 ( 即机器人末端从 A 点直线运动到 B 点 ) 为例,其 中,A、B 两点均为操作机行程范围内的任意一点,要预先考虑好避让机器人的运动轨 迹,并确定该路线不受干涉,且务必确保周围没有任何干扰物。

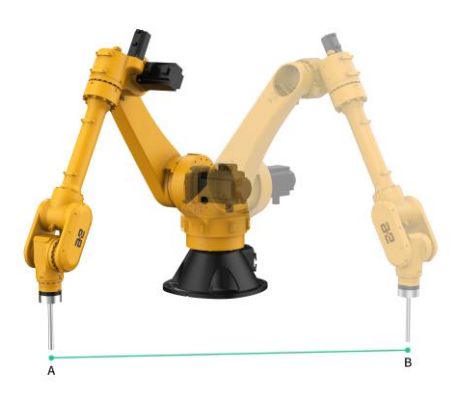

图 4-7 机器人的运动轨迹(直线 AB)

## <span id="page-20-4"></span><span id="page-20-2"></span>4.2.1 新建/打开程序

## 步骤 1 新建程序文件

在"文件>文件管理>script"路径下,点击文件管理器工具栏 (参[考图](#page-21-0) 4[-8](#page-21-0))的第二个 "新建"图标,新建默认名为"new\_file1" (参[考图](#page-21-1) 4[-9\(a](#page-21-1)), 名称可自定义)的新程序 文件。点击"确定"完成创建(参[考图](#page-21-1) 4[-9\(b](#page-21-1)))。

<span id="page-21-0"></span>图 4-8 文件管理器工具栏

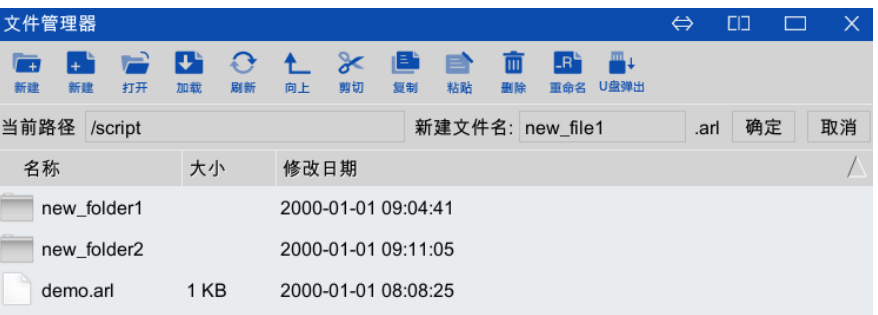

### (a)

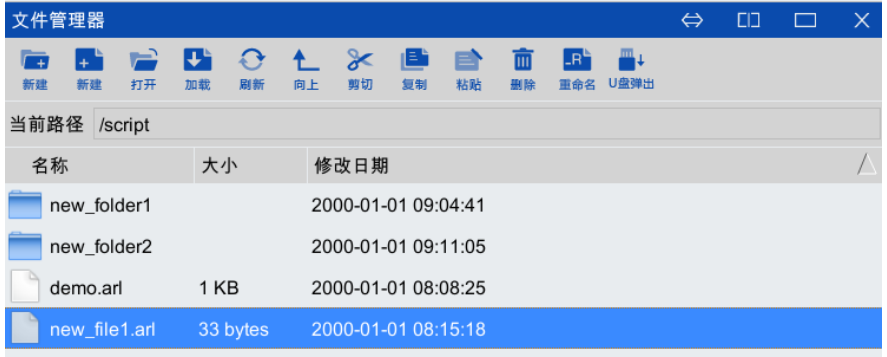

(b)

图 4-9 命名新程序文件名

### <span id="page-21-1"></span>步骤 2 打开程序文件

双击打开新建的"new\_file"程序文件,弹出[如图](#page-21-2) [4-10](#page-21-2) 所示的程序编辑界面, 在该界 面内,可以编[辑图](#page-20-4) [4-7](#page-20-4) 中使机器人末端从 A 点直线运动到 B 点运动轨迹的程序。

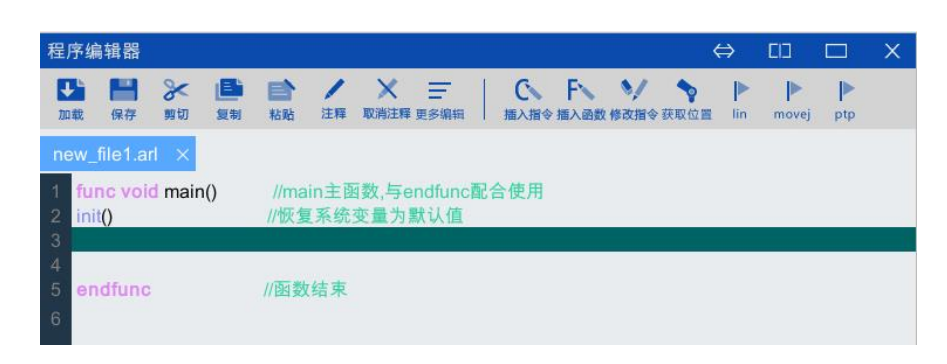

<span id="page-21-2"></span>图 4-10 新建程序界面

## <span id="page-22-0"></span>4.2.2 示教到点 A

#### 步骤 1 手动控制机器人末端运动到 A 点

"手动低速(模式)"下,选[择图](#page-14-1) 3[-6](#page-14-1) 中的"笛卡尔模式"。左手长按使能键,右手 通过控制示教器控制板使机器人末端运动到 A 点。

## <span id="page-22-1"></span>步骤 2 插入"movej"指令

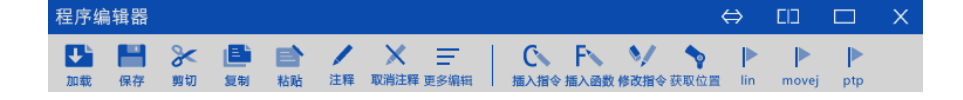

```
图 4-11 插入"movej"指令
```
点击界面下方功能标签栏内的"程序编辑器", 定位光标到程序第 3 行, 点击程序编 辑器菜单栏的"movej"指令 (参[考图](#page-22-1) 4[-11](#page-22-1)), 弹[出图](#page-22-2) 4[-12](#page-22-2) 所示界面, 相关参数设置 参[考表](#page-22-3) 4[-1](#page-22-3):

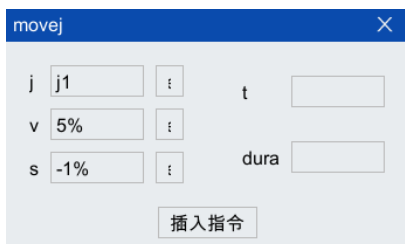

<span id="page-22-2"></span>图 4-12 "movej"指令设置界面

<span id="page-22-3"></span>表 4-1 "movej"指令参数设置

| 参数 | 含义   | 设置方法                      |
|----|------|---------------------------|
|    | 当前点位 | 点击"插入指令"按钮",自动获取当前点位,无需修改 |
|    | 运动速度 | 默认 5%,无需修改                |
|    | 平滑距离 | 默认-1%,无需修改                |
| 其它 | 可忽略  |                           |

## 步骤 3 生成 "movej"语句

点击"插入指令",弹出[如图](#page-22-4) 4[-13](#page-22-4) 所示的"是否创建变量 i1"提示框,点击"确 定",生成"movej"语句, 参[考图](#page-23-1) 4[-14](#page-23-1)。

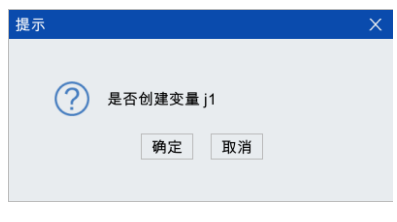

<span id="page-22-4"></span>图 4-13 "是否创建变量"提示框

| 程序编辑器<br>$\Leftrightarrow$ |        |                  |              |                         |                                        |    |                |          |  |  |                     |    | בום | 81  |       |          |  |
|----------------------------|--------|------------------|--------------|-------------------------|----------------------------------------|----|----------------|----------|--|--|---------------------|----|-----|-----|-------|----------|--|
| 加载                         |        | e<br>保存          | 剪切           | <u>is</u><br>复制         | Բ<br>粘贴                                | 注释 | x<br>取消注释 更多编辑 | $\equiv$ |  |  | 插入指令 插入函数 修改指令 获取位置 | 97 | 50  | lin | movej | Þ<br>ptp |  |
|                            |        | new file1.arl    | $\mathbf{X}$ |                         |                                        |    |                |          |  |  |                     |    |     |     |       |          |  |
| $\mathbf{2}$               | init() | func void main() |              |                         | //main主函数,与endfunc配合使用<br>//恢复系统变量为默认值 |    |                |          |  |  |                     |    |     |     |       |          |  |
| 3                          |        |                  |              | movei i:i1.vp:5%.sp:-1% |                                        |    |                |          |  |  |                     |    |     |     |       |          |  |
| $\overline{4}$<br>5<br>6   |        | endfunc          |              |                         | //函数结束                                 |    |                |          |  |  |                     |    |     |     |       |          |  |

图 4-14 "movej"指令插入完成界面

## <span id="page-23-1"></span><span id="page-23-0"></span>4.2.3 示教到点 B

#### 步骤 1 手动控制机器人末端运动到 B 点

左手长按使能键,右手通过控制示教器控制板使机器人末端运动到 B 点。

### 步骤 2 插入 "lin"指令

定位光标到程序第 4 行, 点击程序编辑器菜单栏的"lin"指令 (参[考图](#page-22-1) 4[-11](#page-22-1)), 弹出 [图](#page-23-2) [4-15](#page-23-2) 所示界面,相关参数设置参[考表](#page-23-3) 4[-2](#page-23-3):

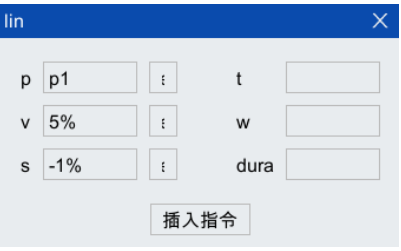

<span id="page-23-2"></span>图 4-15 "lin"指令设置界面

<span id="page-23-3"></span>表 4-2 "lin"指令参数设置

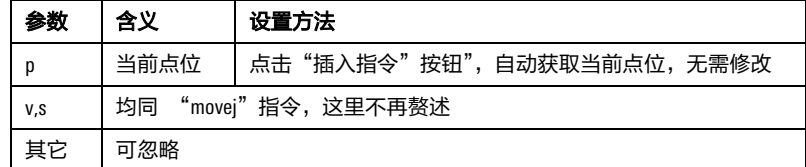

#### 步骤 3 生成 "lin"语句

点击"插入指令", 弹出[如图](#page-23-4) [4-16](#page-23-4) 所示的"是否创建变量 p1"提示框, 点击"确 定",生成"lin"语句,参[考图](#page-24-2) 4[-18](#page-24-2)。

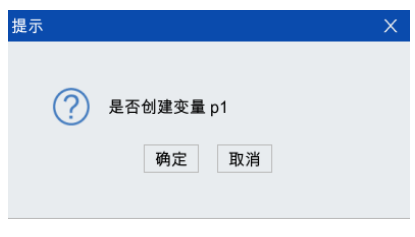

<span id="page-23-4"></span>图 4-16 "是否创建变量"提示框

| 程序编辑器               |                                                                                                 |         |    |                             |         |    |  |                |  |                     |  | $\Leftrightarrow$ | ЕO  | <b>B</b> |          |  |
|---------------------|-------------------------------------------------------------------------------------------------|---------|----|-----------------------------|---------|----|--|----------------|--|---------------------|--|-------------------|-----|----------|----------|--|
|                     | 加载                                                                                              | 保存      | 剪切 | '∍ <br>复制                   | ⋿<br>粘贴 | 注释 |  | ≡<br>取消注释 更多编辑 |  | 插入指令 插入函数 修改指令 获取位置 |  |                   | lin | movej    | Þ<br>ptp |  |
|                     | new file1.arl<br>$\mathsf{X}$                                                                   |         |    |                             |         |    |  |                |  |                     |  |                   |     |          |          |  |
| $\overline{2}$<br>3 | //main主函数,与endfunc配合使用<br>func void main()<br>//恢复系统变量为默认值<br>init()<br>movej j:j1,vp:5%,sp:-1% |         |    |                             |         |    |  |                |  |                     |  |                   |     |          |          |  |
| $\overline{4}$      |                                                                                                 |         |    | $lin p:p1, vp:5\%, sp:-1\%$ |         |    |  |                |  |                     |  |                   |     |          |          |  |
| 5<br>6              |                                                                                                 | endfunc |    |                             | //函数结束  |    |  |                |  |                     |  |                   |     |          |          |  |

图 4-17 "lin"指令插入完成界面

## <span id="page-24-3"></span><span id="page-24-0"></span>4.2.4 加载程序

方法 点[击图](#page-24-3) 4[-17](#page-24-3) 中的"加载"按钮,加载至程序调试器窗口。

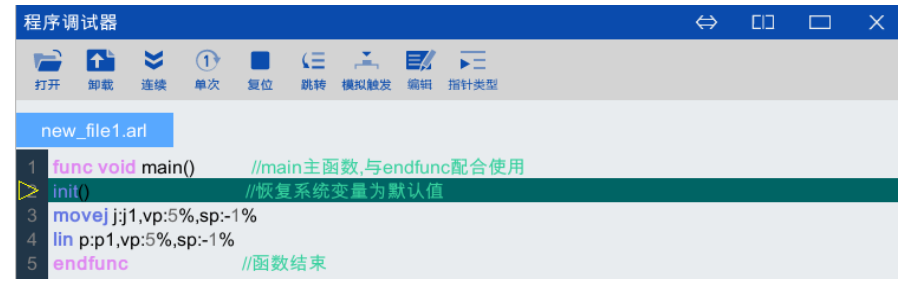

图 4-18 "lin"指令插入完成界面

## <span id="page-24-2"></span><span id="page-24-1"></span>4.2.5 运行/卸载程序

方法 这里运行及卸载程序同第 [4.1.3](#page-18-1) 章节至 [4.1.6](#page-20-0) 章节,不再赘述。

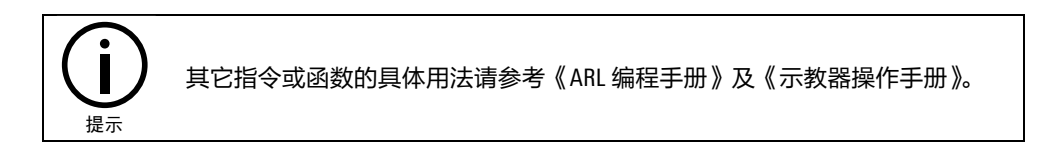

## <span id="page-25-0"></span>附录 A 随机文档列表和说明

## 随机文档包括如下文档:

■ 《AIR 系列工业机器人系统快速导入手册》

该文档简单系统的介绍了机器人系统的系统组成,基本操作,安全注意事项。

■ 《AIR 系列工业机器人系统故障及处理手册》

该文档主要说明机器人系统的故障现象,故障判定方法和故障排除方法。

■ 《AIR50-2230A 型工业机器人操作机手册》

该文档主要介绍工业机器人操作机的安装、使用和维护。

■ 《ARC4-50 型控制柜手册》

该文档主要介绍工业机器人控制柜的安装、使用和维护。

■ 《AIR-TP 示教器操作手册》

该文档主要介绍工业机器人示教器的使用,包括各种操作开关、按钮的位置;人机界面软件的界面; 各个功能的操作方法。

■ 《ARL 编程手册》

该文档主要介绍工业机器人编程语言,包括变量的种类和定义,函数的定义和使用,运动指令的说 明,程序流程控制指令的说明等。

■ 《选配清单》

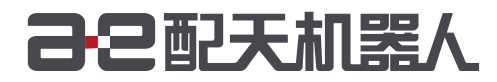

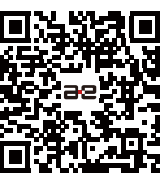

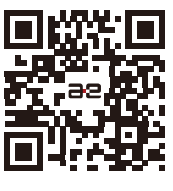

微信公众号

官方网站

服务热线:400-990-0909 官方网站: http://robot.peitian.com

UM-P05310000001-001 / V1.0.0 / 2020.03.20 版权所有 2011-2020 配天机器人保留所有权利.

有关产品特性和可用性说明并不构成性能保证,仅供参考。所交付产品和所执行的服务范围以具体合同为准。